## **iPad、Teams カメラ使用不可時、対応マニュアル Teams のビデオ通話時に、ビデオカメラが使用できない場合があります。 その場合は、以下の手順を数回試してみてください。**

**(1)Teams のアプリを落とす**

**①ホームボタンを 2 回連続押下>②Teams アプリをタップした状態で上にスライド**

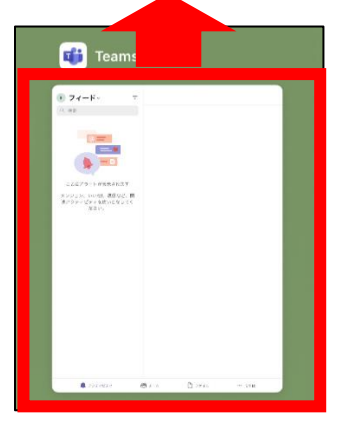

**(2)Wi-Fi に接続**

**①設定をタップ②Wi-Fi>③Wi-Fi をオンにする>④Wi-Fi に接続する**

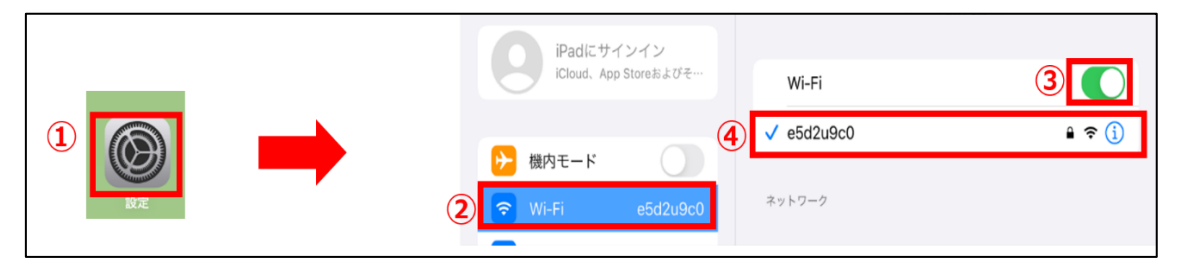

## **(3)Teams のアプリデータクリア ①設定をタップ>②「Teams」を選択③「アプリのデータをクリア」を選択**

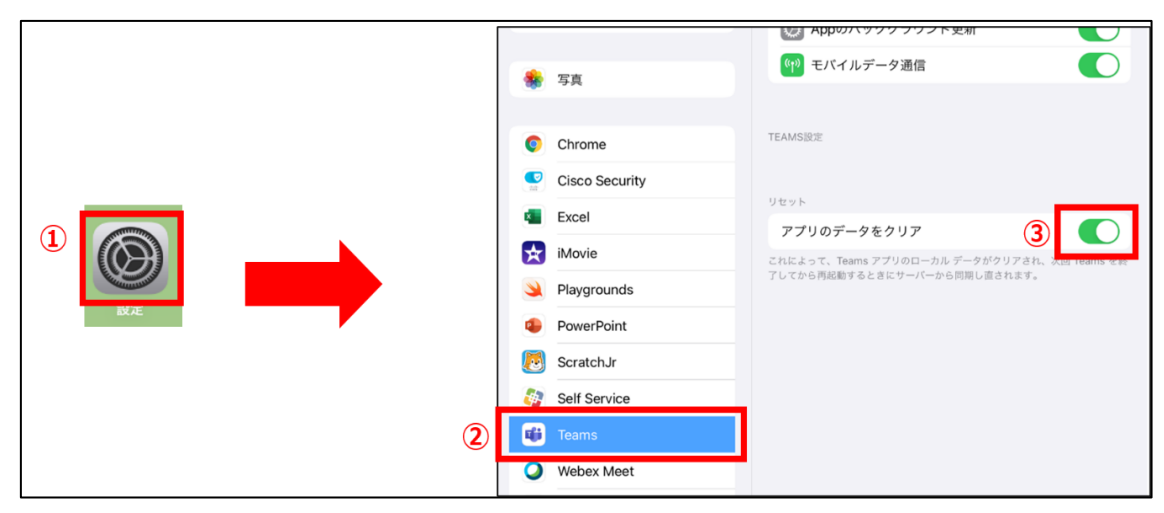

**(4)Teams を起動し、カメラの有効化. ①会議に参加する>②「Bluetooth」の使用許可通知>「OK」をタップ>③カメラの使用 許可>「OK」をタップ**

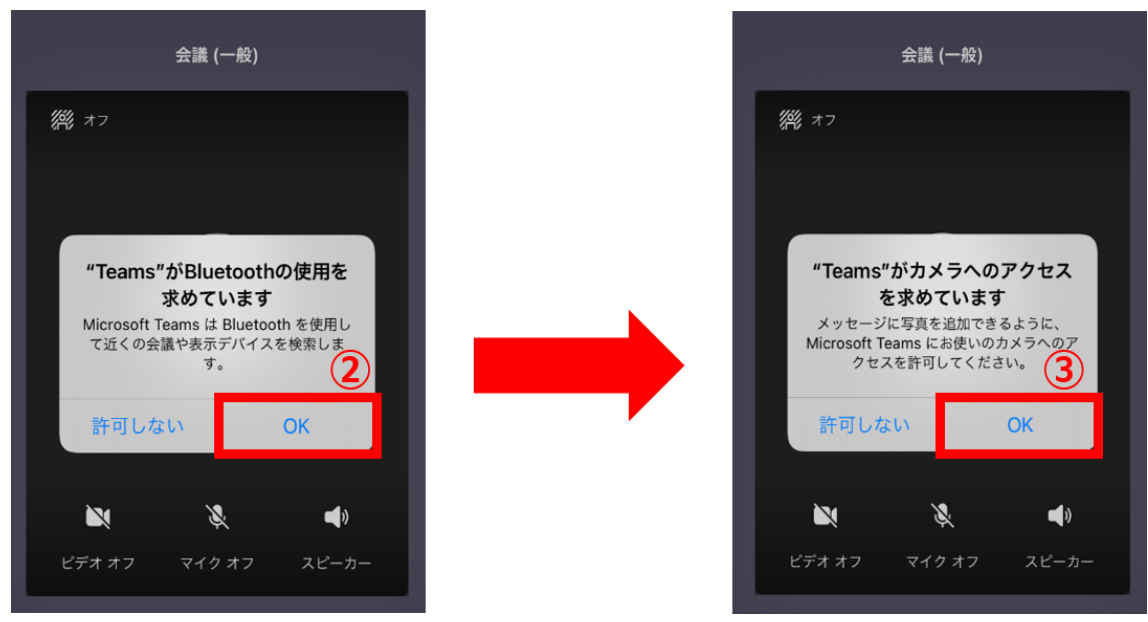

**(5)カメラが使用できるようになる**

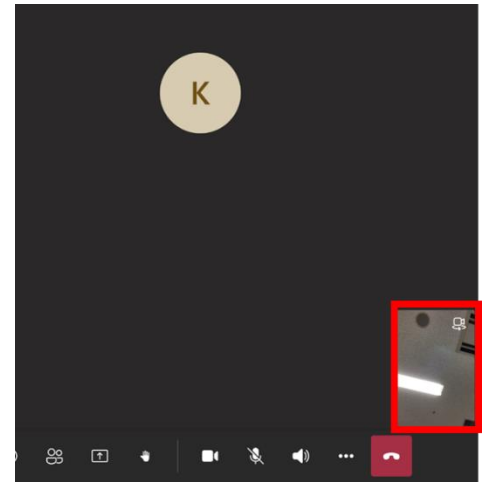

※上記の手順を試してもカメラが使用できない場合は、最初から 同様の手順を数回試してください。